## Kantamo-sovelluksen asennus- ja käyttöohje jatkohoidon aikana

- 1. Asenna sovellus sovelluskaupastasi (Google Play-kauppa, Appstore)
- 2. Käynnistä sovellus
- 3. Salli ilmoitukset
- 4. Etusivulla aseta laskurin alkupäivämäärä (Ensimmäinen raitis päivä)
- 5. Valitse alavalikosta henkilösymboli
- 6. Avautuvasta valikosta valitse "kirjaudu sisään"
- 7. Anna käyttäjätunnuksesi, esim K222, F222 tai A222
	- Käyttäjätunnuksesi muodostuu seuraavasti: Etukirjain määräytyy missä kävit perushoitojakson

Kärkölä = K

Fenix = F

Avohoito = A

- Etukirjaimen jälkeen tulee potilasnumerosi

Esimerkki. Olet käynyt perushoitojakson Fenixissä ja potilasnumerosi on 222 tällöin käyttäjätunnuksesi sovellukseen on F222

8. Anna salasanasi (Saat salasanan kotiutumisen yhteydessä. Jos olet käynyt hoidon aikaisemmin, saat salasanan sähköpostitse)

Annettuasi salasanan, sovellus pyytää sinua valitsemaan uuden salasanan.

- 9. Anna sähköpostiosoitteesi (Että voit tarvittaessa palauttaa salasanasi).
- 10. Tämän jälkeen sovellus on valmis käytettäväksi

## Jatkohoitoryhmäkäynnin merkitseminen

Osallistuessasi jatkohoitoryhmään, ryhmänvetäjä näyttää omasta puhelimestaan QRkoodin, joka luetaan osallistujan omalla Kantamo-sovelluksella kohdassa ilmoittaudu jatkoryhmään.

Etäryhmään osallistujat saavat ryhmänvetäjältä kirjainyhdistelmän, joka syötetään valitsemalla ilmottaudu jatkoryhmään kohdassa syötä koodi käsin.

Koodin luettuasi jatkohoitoryhmäkäyntisi kirjautuu järjestelmään. Jatkoryhmään osallistumista voit seurata sovelluksen kohdassa Oma jatkoryhmähistoria.

Jatkohoitoryhmien kokoontumisajat sekä sijainnit löydät sovelluksen Jatkoryhmät kartalla kohdasta.

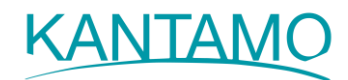